## 配置网络设置

## 配置摄像机,确保可从电脑访问

下文是摄像机配置为默认设置时的情况。如果电脑上使用了防火墙软件,则安装程序可 能无法找到网络上的任何摄像机。暂时禁用防火墙软件后,再配置摄像机的设置。关于 配置网络设置的信息,请联系网络管理员或互联网服务提供商。

①将附件中的光盘放入电脑的光盘驱动器。

- 将显示许可协议。请阅读协议并选择"我接受许可协议条款",然后单击[确定]。
- 将显示光盘快速启动画面。如未启动"光盘快速启动",请双击附件光盘中的 "CDLauncher.exe"文件。

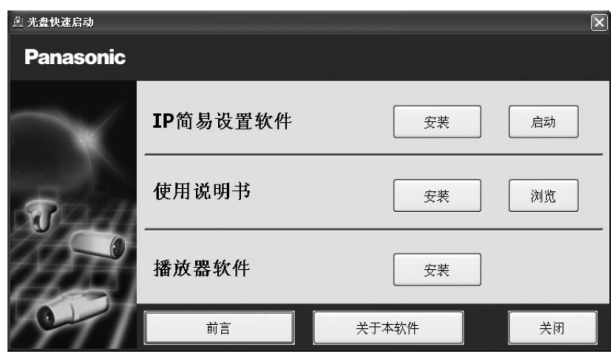

## **注:**

• 关于光盘快速启动的详细信息,请参见"使用说明书 操作设置篇"(光盘内)。

②点击"IP 简易设置软件"旁边的[启动]按钮。

将显示"IP 简易设置软件"页面。检测到摄像机后,将会显示 MAC 地址或 IP 地址。 ③选择要配置的摄像机,然后点击[访问摄像机]。

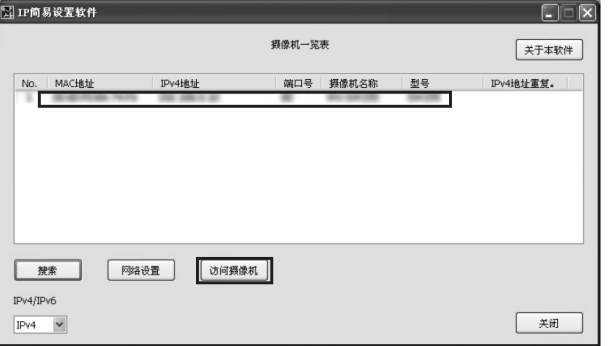

- 当"IP 简易设置软件"画面中显示摄像机时,请点击要配置的摄像机的 MAC 地址 (粘贴在摄像机上)。
- ④如果显示播放器软件"Network Camera View 4S"的安装屏幕,请遵循向导指示开 始安装。(播放器软件是从摄像机安装的。)
- 将显示"实时"页面。
- 如果无法安装播放器软件"Network Camera View 4S", 或者不显示图像, 请点击 "光盘快速启动"程序窗口的[播放器软件]旁边的[安装]按钮。
- 使用摄像机前,请在"设置"菜单的"基本"页面中进行[时间与日期]设置。

## **注:**

**注:**

- 若"实时"页面上未显示任何图像, 请参见"使用说明书 操作设置篇"(光盘内) 中的"故障排除"。
- 进入设置菜单时,将显示用户验证画面。请输入以下默认用户名和密码,然后登录。 用户名:admin

密码:12345

- 点击"IP 简易设置软件"画面中的[网络设置]按钮,可以更改连接模式、IP 地址、 子网掩码等网络设置。
- 由于"IP 简易设置软件"中的安全增强功能,接通待配置摄像机电源约 20 分钟后, 不能更改摄像机的"网络设置"。(在"简易 IP 设置有效期"中将有效期设置为 "20 分钟"时。)

但是,对于初始设定模式下的摄像机,20 分钟后仍可更改设置。

• 可使用带浏览器软件精简版的网络摄像机画面录制程序,此程序可支持多台摄像机 实时监控并具有记录图像的功能。更多信息,请访问本公司网站:

http://security.panasonic.com/pss/security/support/info.html (英文网站)。